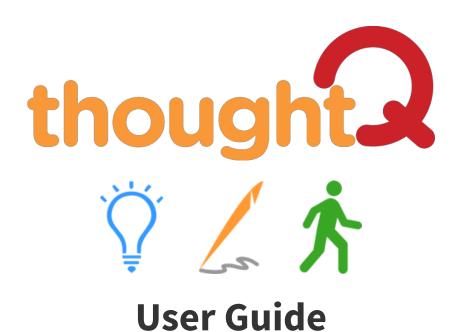

# Quillsoft

#### Starting, minimizing and quitting

 Run thoughtQ from the Chromebook desktop. You may need to use the Search box to locate it.

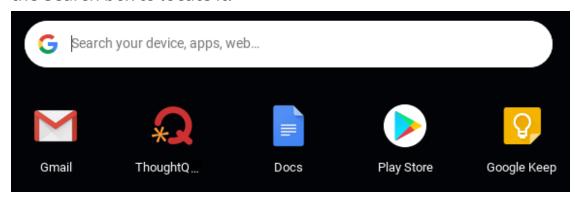

After thoughtQ opens, position it alongside your browser:

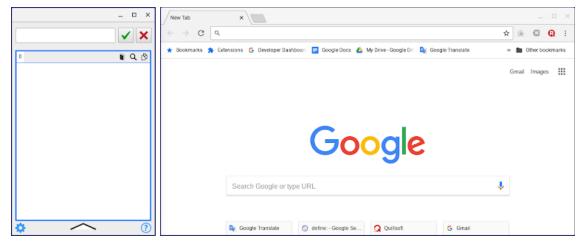

 Click the Minimize button on the titlebar to minimize thoughtQ to the taskbar.

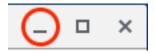

Click the Close button on the titlebar to quit thoughtQ.

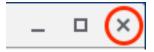

### Find topic words/phrases

- Type a topical keyword/phrase; e.g., "acid rain" in the top edit box;
  then press RETURN or click the OK button.
- As you type your topical keyword/phrase, word prediction will help you with spelling. These predictions will be displayed below as you type. Click on a word/phrase to select it; then press RETURN or click the OK button.
- A list of topical words/phrases is shown below. Initially, 75 topic words/phrases at an average academic level will be displayed.

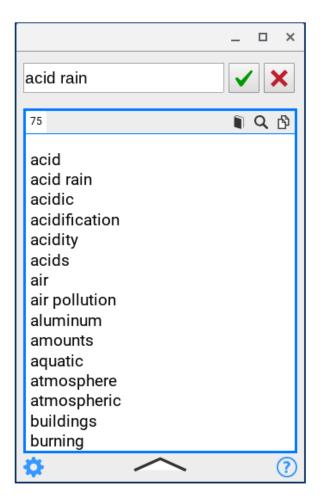

- Click on a word or phrase to hear it spoken.
- Click the **Clear** button to clear the topic list.

#### Get a definition of a topic word/phrase

- Select a topic word from the dynamic topic list and click the **Define** button .
- The default web browser will open with a definition of the word.

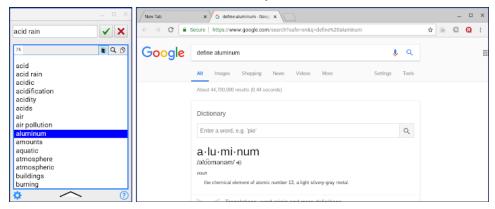

#### **Explore**

- Start exploring by selecting a topic word/phrase that interests you and click the **Search** button **Q**.
- The default browser will open (or a new Tab page if the browser is already open) with a list of URLs based on "keyword" + "topic word/ phrase."

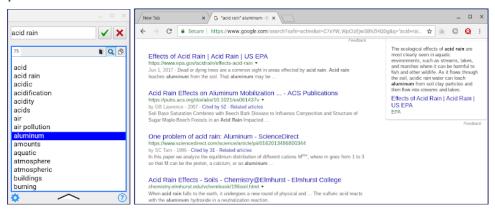

• Click on an interesting URL to view its web page.

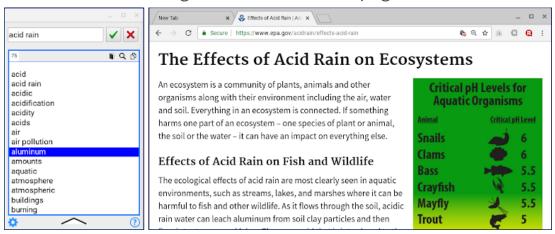

- Unusual words or those that you don't know often produce the most interesting results as "thought triggers."
- Take advantage of using ReaderQ extension to view the web page in a more readable layout and for note-taking.

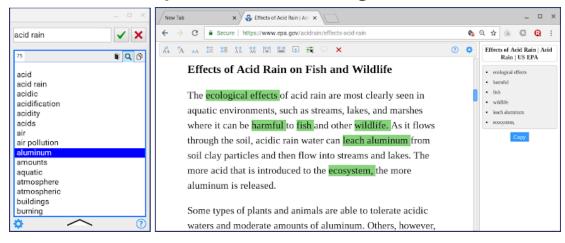

• Repeat with different topic words, or with different keywords.

## Adjust

Initially, 75 topic words/phrases at an average academic level will be displayed. You can change these values by clicking the Up arrow button to show options. When done, click the Down arrow button to hide these options.

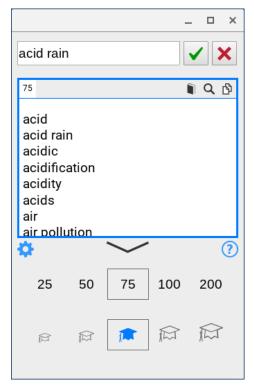

- Adjust additional options by clicking the **Settings** button to:
  - Speak selected topic words/phrases (on/off)
  - Use word prediction to help spell keywords (on/off)
  - Choose a voice
  - Vary the speech rate (slow, normal, fast)

# Copy topic words/phrases

- To copy a single topic word/phrase, select it and then click the **Copy** button **ⓑ**.
- To copy all topic words/phrases, first deselect any highlighted word/phrase by clicking on it and then click the **Copy** button **ⓑ**.
- Topic words/phrases can be imported into WordQ for
  Chrome as shown below to boost word prediction:

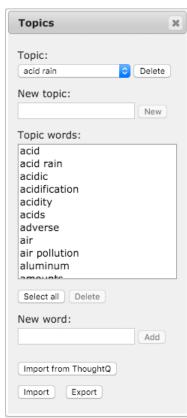

#### **Limitations**

 Web searches and definitions require an online connection while thoughtQ topic word suggestions are offline.

#### **Support**

email: support@quillsoft.ca

Web: <a href="https://www.quillsoft.ca">https://www.quillsoft.ca</a>

**Tel:** 1-844-37WORDQ (1-844-379-6737)

Your suggestions for improvements are always welcome!

© Quillsoft Ltd. 2015-2018

**thoughtQ** is a registered trademark of Quillsoft Ltd.

Protected by US Patent No. 8,335,787 and CA Patent 2638558